# Student Registration Guide: Grades 6–12

1. Visit [flvs.net](http://www.flvs.net) and click "Enroll" in the top right navigation.

## 2. Enrollment pop-up window:

• Select "Grades 6-12" next to County Virtual School

### 3. Get started

#### New students:

- Select "New Students Start Here"
- Customize your catalog by selecting Florida, Pasco, Public
- Click "Continue"

### Returning students:

- If you have an existing login, input your username and password
- Click "Log In"

## 4. Enroll in courses:

Click on desired course to view more details, such as Description, Topics and Concepts, Prerequisites, and more.

- Choose the semesters (1, 2, or Both)
- If applicable, check the box verifying you meet noted prerequisites
- Select your preferred start date
- Select County Virtual School (Pasco eSchool)
- Click "Continue"

## 5. Follow the prompts by selecting:

- Your reason(s) for enrolling with FLVS
- If this course is on your physical school schedule
- How you heard about FLVS
- Click "Continue"

## 6. Review your backpack:

- Review courses selected, including start dates and semesters chosen
- Click "Edit" to make changes or "Delete" to remove from My Backpack
- To sign up for more, click "Add More Courses" and follow same process
- Click "Continue" *Returning students, please skip to step #11*

### 7. Create your account:

- Click "Create My Account"
- Complete all the fields onscreen *(Anything with an orange \* is required)*
- Click "Sign Up"
- *Write down your Username and Password*

## 8. Complete your student information:

- Complete all the fields onscreen *(Anything with an orange \* is required)*
- Click "Next" when you complete each page

### 9. Complete your parent/guardian information:

- Complete all the fields in the next screen *(Anything with an orange \* must be filled in)*
- Click "Next" when you complete each page

### 10. Select your race/ethnicity:

The Department of Education requires this information

- Select appropriate boxes
- Click "Next"
- 11. Verify that all information is correct, and click "Continue"

## 12. Review the student and parent/guardian commitments:

- Check the appropriate boxes
- Click "Submit"

### 13. Complete your registration:

- To finalize registration and place you with an instructor, the following verification is required:
	- » Homeschool students: guardian verification
	- » Public, Private, or Charter School students: guidance verification

You can review your selections by clicking on "View Course Request Summary."

#### Thank you for enrolling in your county's virtual school.

If you have questions or need assistance, please contact your County Virtual School. Visit [flvs.net/florida-school-solutions/](http://flvs.net/florida-school-solutions/county-virtual-schools) [county-virtual-schools](http://flvs.net/florida-school-solutions/county-virtual-schools) for a list of participating schools.

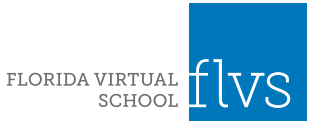